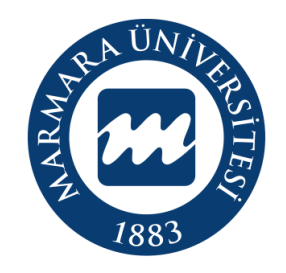

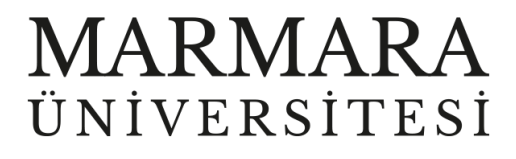

# MacOSX İŞLETİM SİSTEMİ

"eduroam" ERİŞİM KILAVUZU

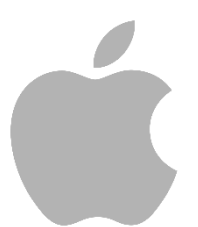

İSTANBUL, 2023

## **MacOSX İşletim Sisteminde "eduroam" Bağlantısı**

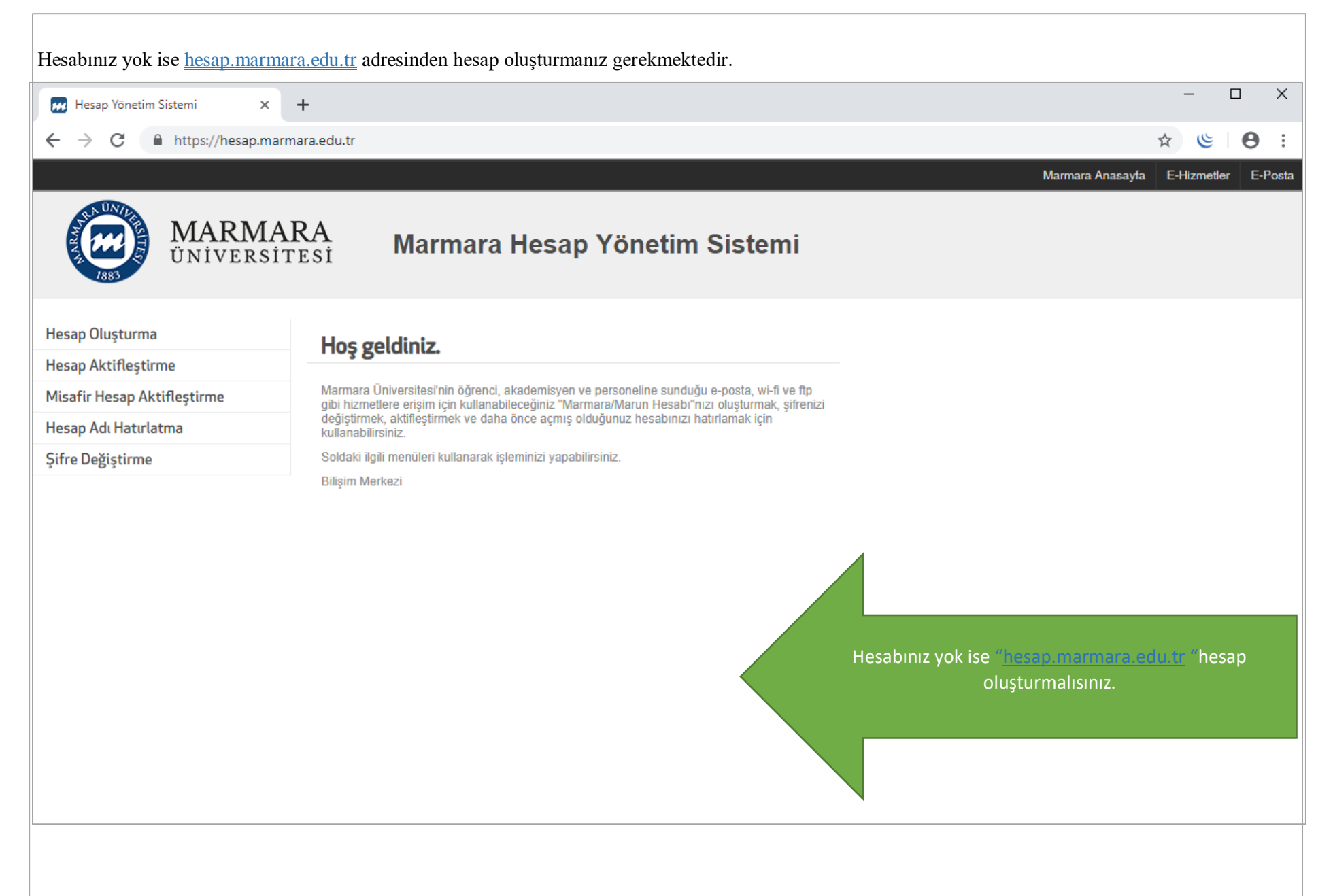

## İlk önce bilgisayarınızın "Ağ Ayarları" kısmında bulunan "eduroam butonuna" tıklamalısınız.

# S & ■ C Q 2 2 Aralık Cum 11:49 *i* Finder Dosya Düzen Görüntü Git Pencere Yardım **CO** Wi-Fi Tercih Edilen Ağlar  $\blacksquare$ <u>ि</u> eduroam <mark>주 MarmaraWiFi</mark>  $\overline{\bullet}$ <u>ि</u> MarmaraWiFiTest  $\hat{\mathbf{a}}$ 주 MarunWiFi  $\hat{\mathbf{a}}$ Diğer Ağlar Ağ Tercihleri...

### **1.Bilgisayarınızın "Ağ Ayarları"**

"Kullanıcı Adı" ve "Parolanızı" yazdıktan sonra "Sürdür" butonuna tıklamalısınız.

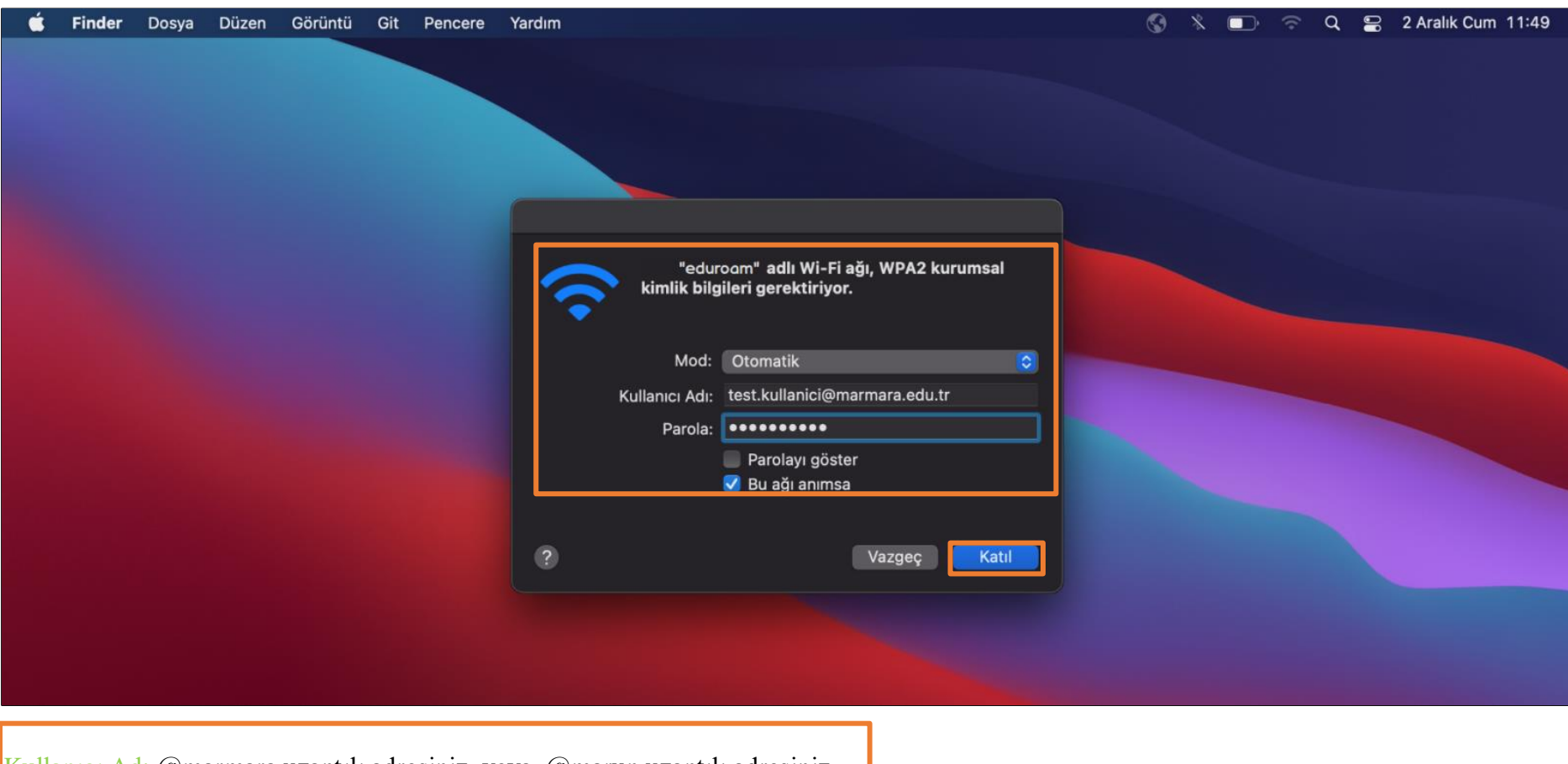

 **2. "eduroam" Kullanıcı Ayarları**

Kullanıcı Ad: @marmara uzantılı adresiniz veya @marun uzantılı adresiniz

**(Örn: [testkullanici@marmara.edu.tr,](mailto:testkullanici@marmara.edu.tr) testkullanici@marun.edu.tr)**

Parola: Adresinizin şifresi

Açılan sayfada "radius.marmara.edu.tr" sertifikası için "Sürdür" butonuna tıklayarak cihazınızın sertifikayı yüklemesini sağlamalısınız.

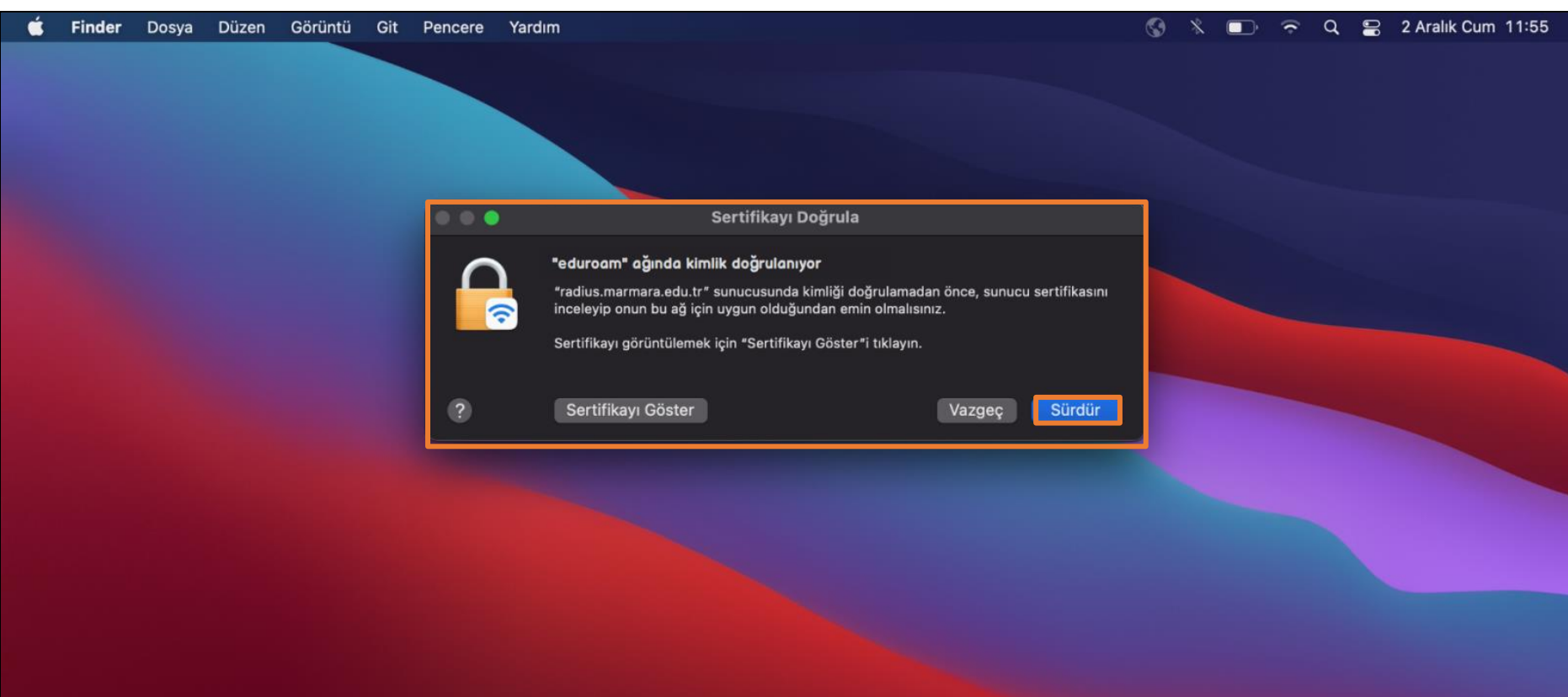

**3. Cihazınız Sertifika Bilgileri**

#### **4. "eduroam"**

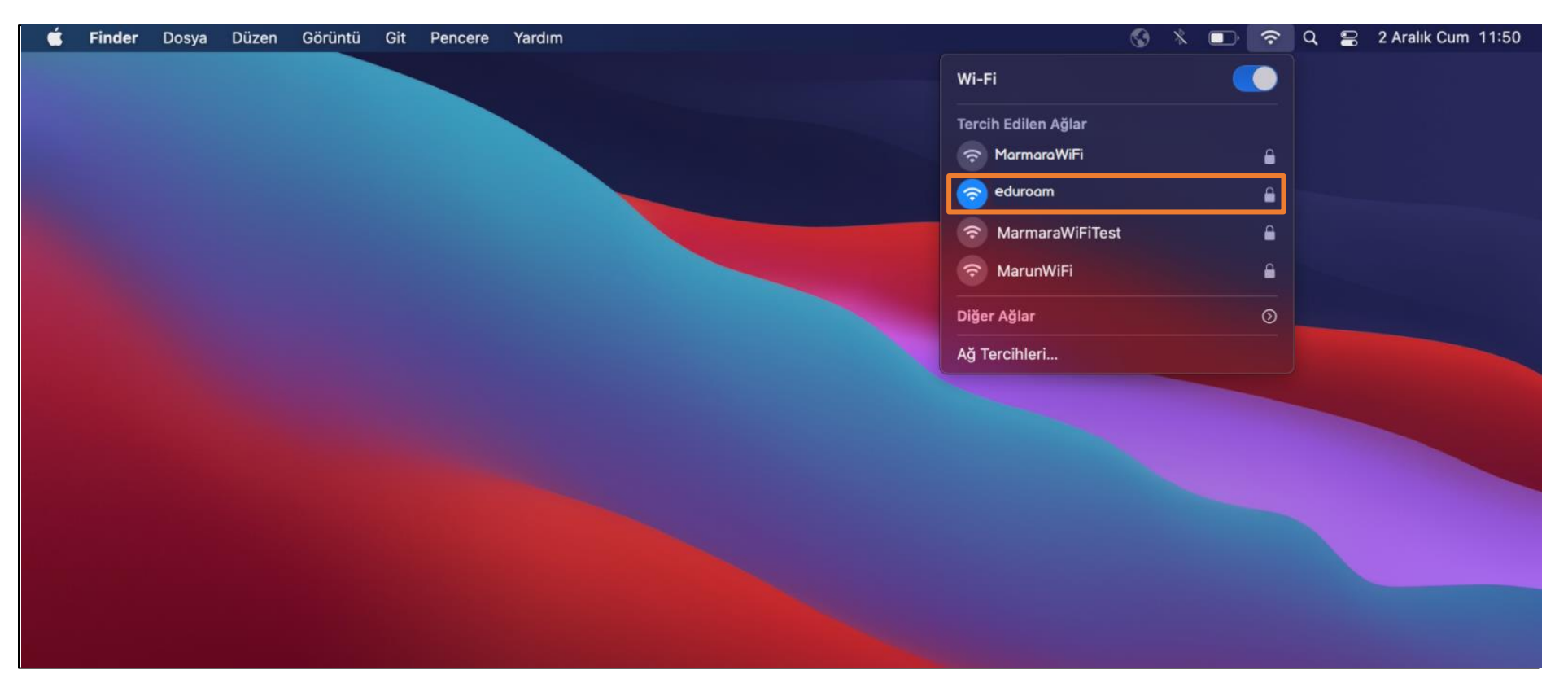

Tüm ayarları yaptığım halde "eduroam" bağlantısına bağlanamadım diyorsanız:

- $\rightarrow$  "hesap.marmara.edu.tr" adresinden hesabınızın şifresini bir defaya mahsus güncellemeniz gerekmektedir.
- $\rightarrow$  Tüm bilgileri eksiksiz doldurmalısınız ekranlarda gösterilen aşamaların yapılması önemlidir.